$IT<sub>-</sub>ne$ 

# IP\_STUDIOIV

# 簡単操作説明書

(オペレーション支援マニュアル)

 $v. 0.9$ 

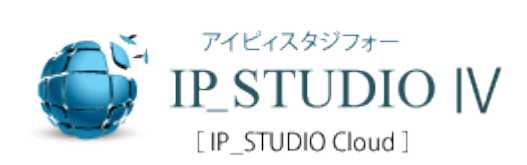

# はじめに

IP\_STUDIO IVはデジタルサイネージで日本初のクラウドストレージ(オン<br>ラインストレージ)をシームレスに利用できるようにしたソフトウェア<br>です。

フォルダー共有というシンプルな概念が世界中のコンピュータ利用者、スマホ利用者<br>のコミュニケーションのありかた、ワークスタイルを変革しつつあります。

クラウドストレージテクノロジーによってマルチデバイス(PC、タブレット、スマホ)は勿論、クラウド対応の様々な機器(電子黒板、複合コピー機など)との連携もできます。

本ソフトウェアとデジタルサイネージをご利用することで「情報の見える化」「情報共有」をすすめてコミュニケーションを円滑にすることで<br>る化」「情報共有」をすすめてコミュニケーションを円滑にすることで

目次

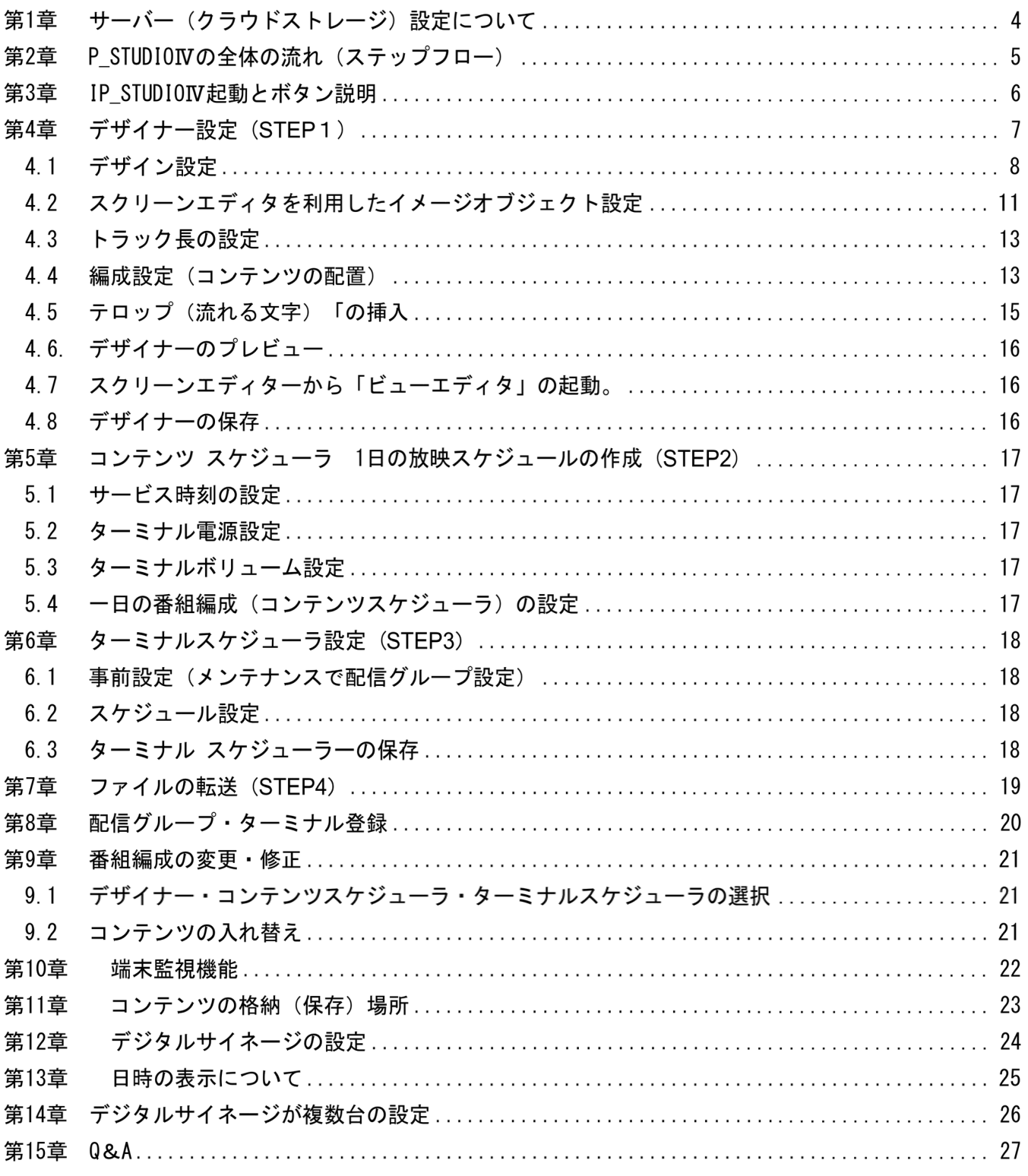

### 第1章 サーバー(クラウドストレージ)設定について

IP STUDIO IVのご利用には以下の設定が必要です。

1. クラウドストレージの設定

①スケジューラー(ホストPC側)でのご利用のクラウドストレージ設定 ②ターミナル(サイネージ側)でのご利用クラウドストレージ設定

ご利用のクラウドストレージがある場合、ホルダー(共有ホルダー)を設定。 ご利用のクラウドストレージがない場合は、無償か有償のクラウドストレージを スケジューラ一側、ターミナル側に設定(インストール)してください。 ※クラウドストレージ (オンラインストレージ)の説明は各社の資料などをご参照ください。

2. 構内LANでの利用の場合の設定

インターネットを使用しない場合など、構内(社内)LANでのご利用の場合は、ネットワーク 内の共有ホルダーを設定します。

- (1) NASなどのサーバーをご利用の場合は、IP STUDIOから指定できるホルダーを設定しま す。
- 2 NASサーバーがない場合は、ご利用のPCのホルダーを指定できます。ターミナル(サイネ ージ)からこのPCのホルダーを参照できるようにする設定が必要になります。 ※共有ホルダー(共有ファイル)の設定はマイクロソフト社のホームページなどを ご参照するか、情報システム部門の方にお問い合せください。
- 3. オフライン (USB) でのご利用

ネットワークが使えない場合は、USBメモリーを利用して、コンテンツ配信ができます。 IP STUDIOの設定 ネットワークフォルダーの設定をします。

サイネージはwindowsのメニューから、PC側はデスクトップ上の設定アイコンから設定します。

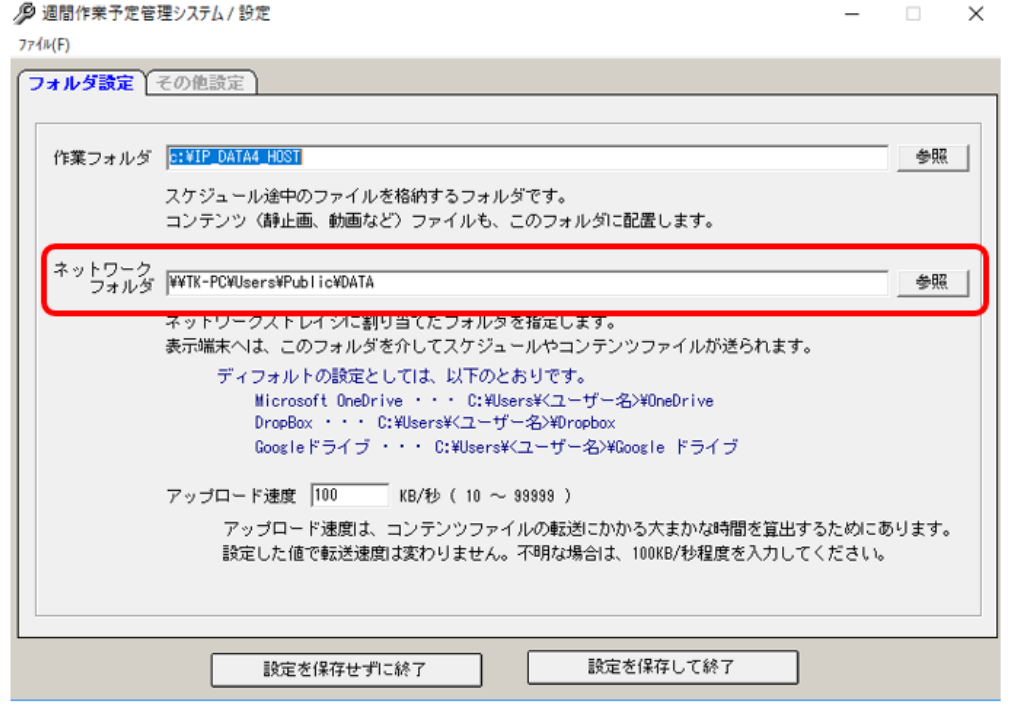

※)ホルダー名は英数半角文字です。漢字、スペース、制御文字は使えません。フォルダーを指 定します。(デスクドライブのみ指定は不可)

アイティ・ニュース株式会社

# 第2章 P STUDIOIVの全体の流れ (ステップフロー)

IP STUDIOIVの配信設定の流れは以下の4つのステップになります。

- 1. オブジェクト (コンテンツ)のレイアウト、スケジュール作成 (デザイナー)
- 2. 一日のスケジュール作成 (コンテンツスケジューラ)
- 3. 端末 (ターミナル) のスケジュール作成 (ターミナルスケジューラ)
- 4. デジタルサイネージにアップロード (ファイル転送)

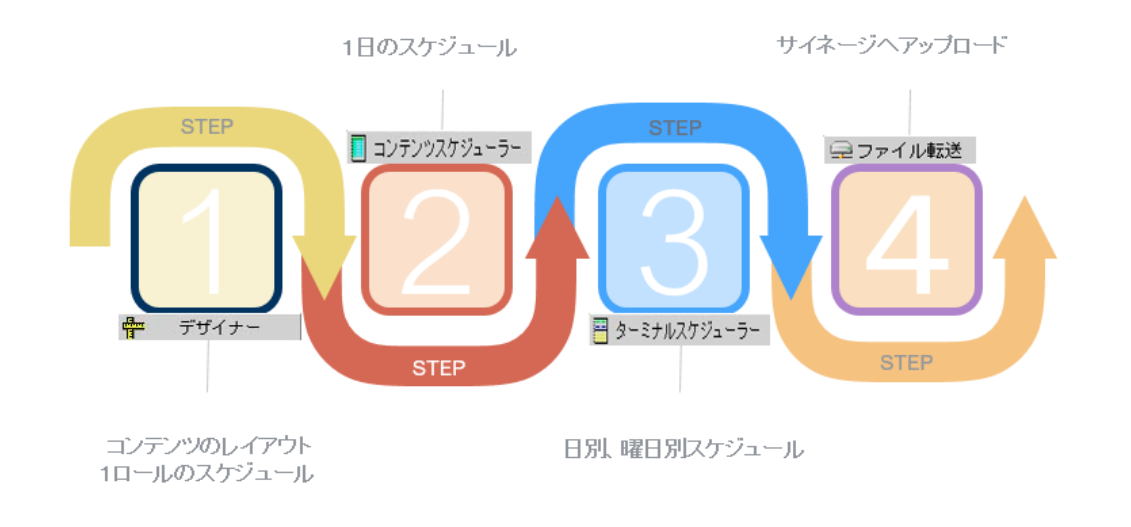

### ※ご利用登録

ご利用には、アイティニュースから発行されるID、パスワードの入力をIPメンテナンスからして ください。

(認証のためにネットワーク接続が必要となります)

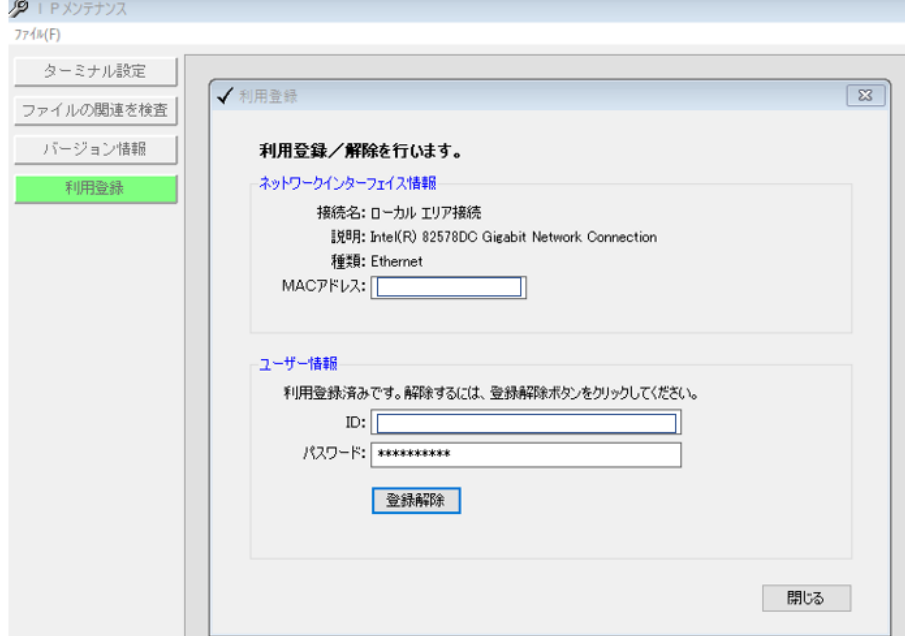

# 第3章 IP\_STUDIOIV起動とボタン説明。

1. IP\_STUDI0を立ち上げます。デスクトップ上のIP\_STUDI0のアイコン < をクリックし、メイ ン画面を立ち上げます。

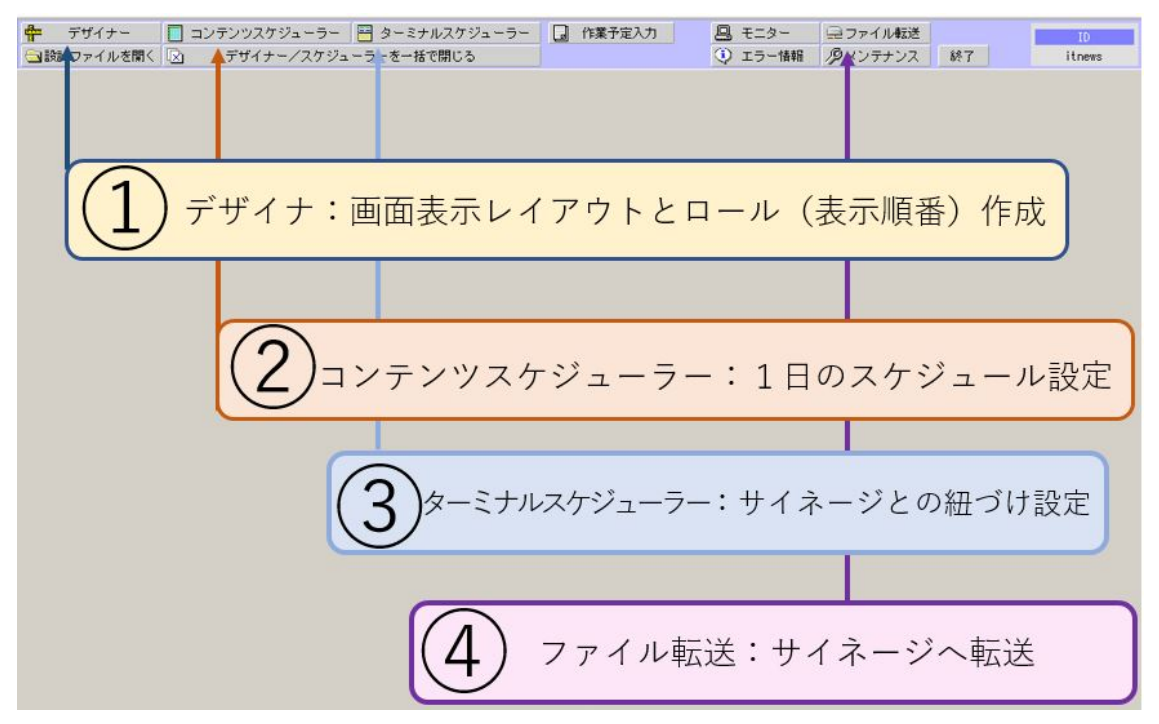

各ボタンメニューの機能につて

① デザイナー: 番組編成(ロール)を作成します。

番組はいくつでも作成できます。 デザナーでの作成は2つの方法が選べます。

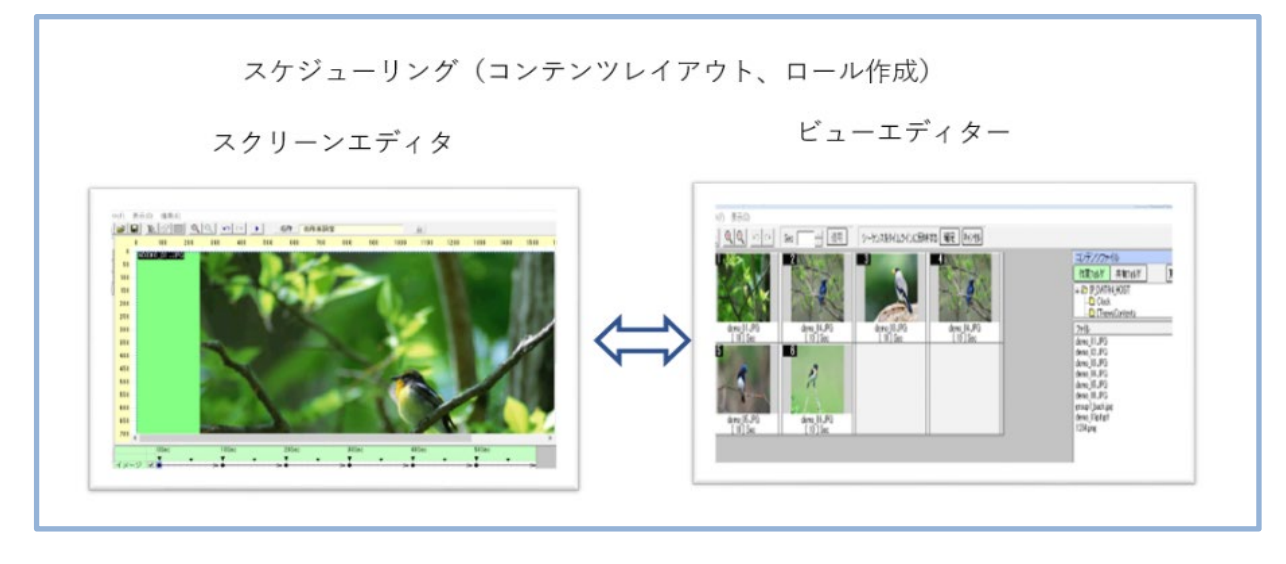

②コンテンツスケジューラー: 1日のスケジュールを設定します。 ③ ターミナルスケジューラー:<br>④ アップローダー **Contractor** 

# 第4章 デザイナー設定 (STEP 1)

メイン画面でデザイナータブをクリックし、デザイナー画面を立ち上げます。

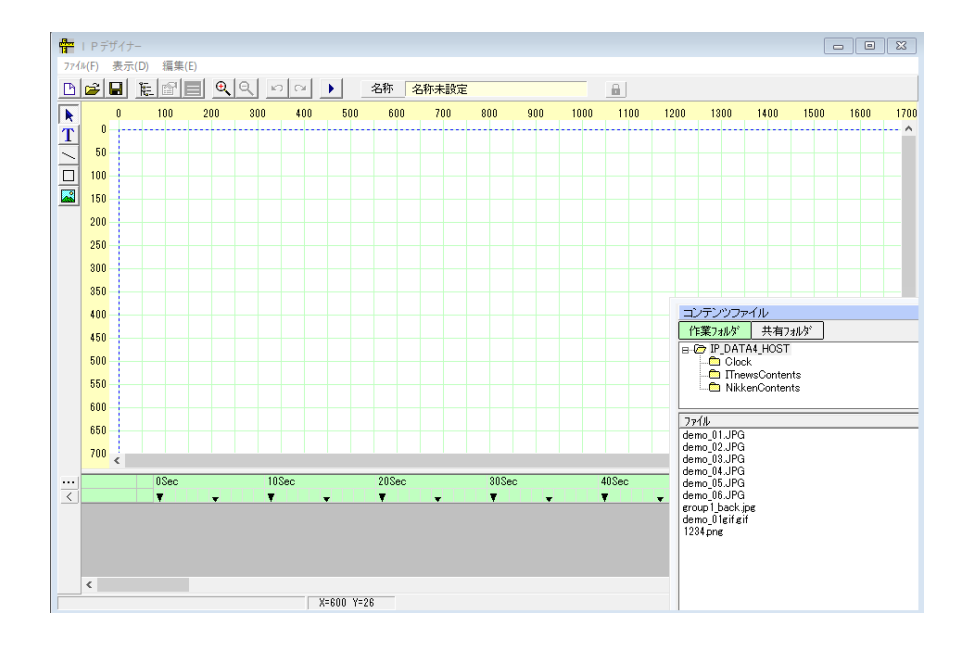

図4.1 デザイナー画面

- 1. コンテンツの格納はC:の【IP\_DATA4\_HOST】、共有ホルダはクラウドサーバー(ネットワーク サーバー)上の共有ホルダー(共通で使える読み書きできるホルダ)になります。 ※第1章の サーバー設定 で設定したホルダーがここで利用できるようになります。
- 2. コンテンツファイルのBOXの表示は

メニューの表示>コンテンツ一覧からか に ボタンをクリックして表示させます。

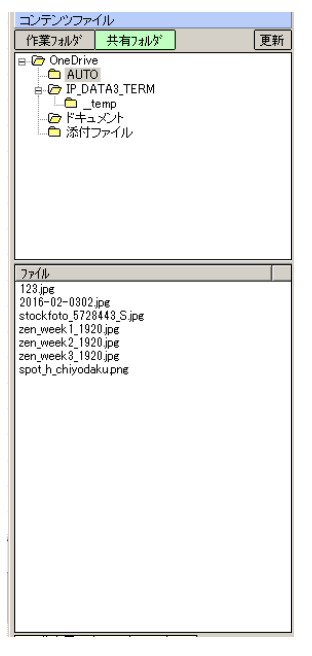

コンテンツを入れ替えた場は、更新ボタンをクリックしてください。

 $4.1$ デザイン設定

> 1. サイネージの画面のレイアウトをするに当たり、テンプレートの指定とトラック長さ(1ロ ールの時間)を設定します。

最初に新規作成をクリックします。

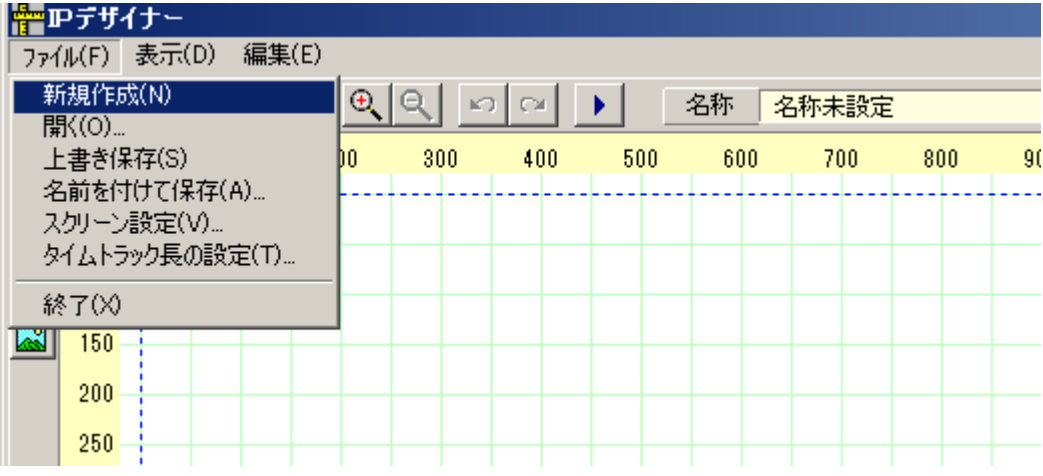

2. テンプレートの指定をします。

1. テンプレートを選択します。

同時に、スクリーンサイズ (デジタルサイネージはデフォルト1920, 1080のままで)、

トラック長はロールとも呼ばれる。コンテンツの表示時間です。

例:3個のコンテンツを20秒づつ表示するロールを作成する場合は、60秒にします。

ロールは後からいくらでも変更できます。

レイアウト作成後、ビューエディターでイメージを登録するにチェックをいれると、ビューエデ ィターが起動して、編集作業が簡単にできます。

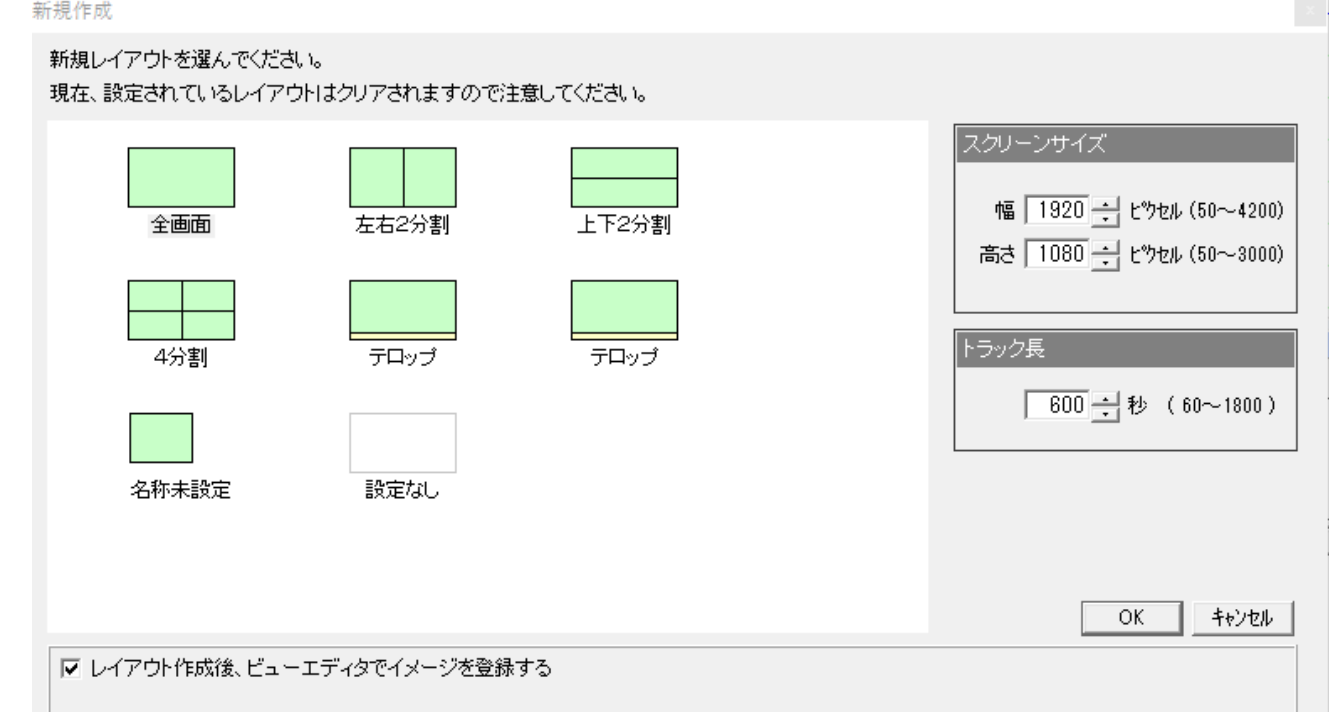

1. ビューエディターでイメージを登録するにチェックをいれた場合

ビューエディターが起動します。コンテンツフォルダーからコンテンツをドラッグアンドド ロップしてください。

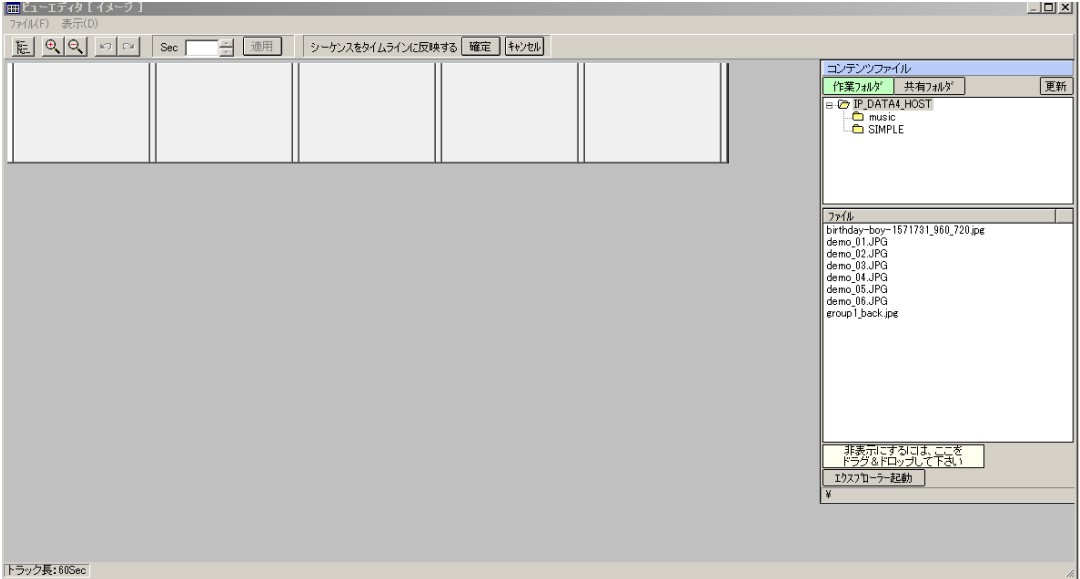

挿入する場所は、オレンジのラインのところです。

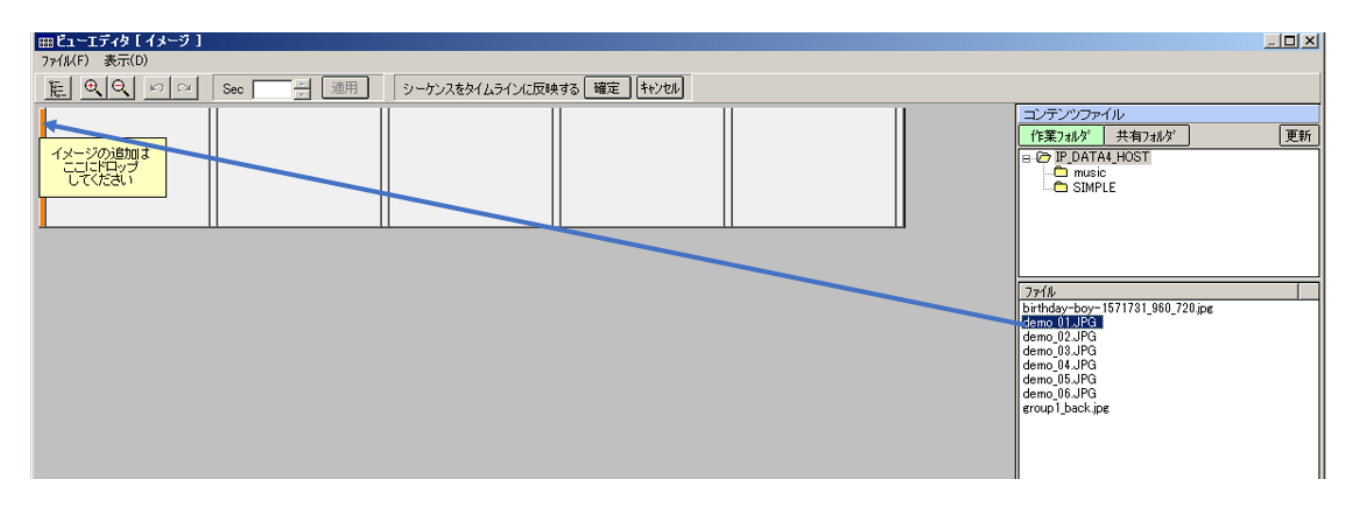

上書きの場合は書き換えるコンテンツの上にドラッグアンドドロップしてください。

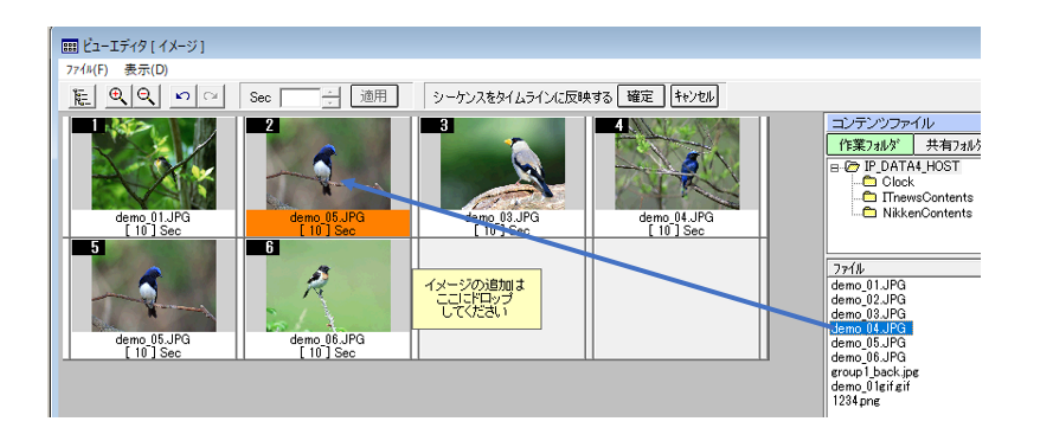

各コンテンツ表示時間を指定してください。

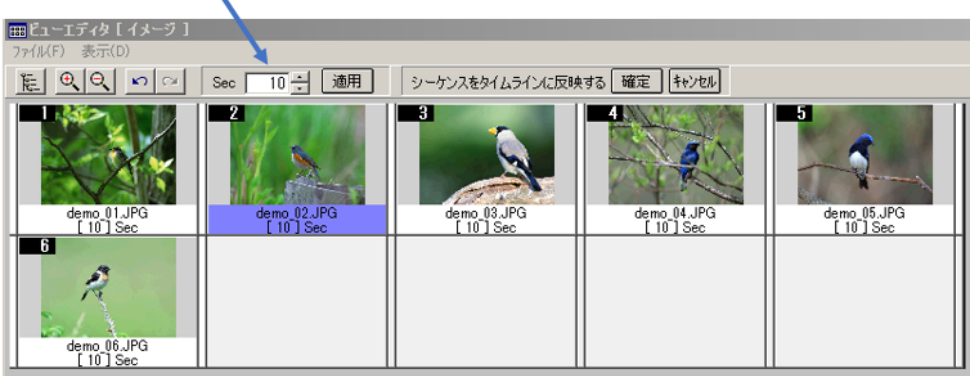

タイムラインで指定した時間を超えた場合は最後のコンテンツのところに時間オーバーのアラート

(警報;赤字でマイナスの時間)が表示されます。各コンテンツの表示時間を短くするか、スクリー ンエディタでメニューからタイムラインの時間を変更してください。

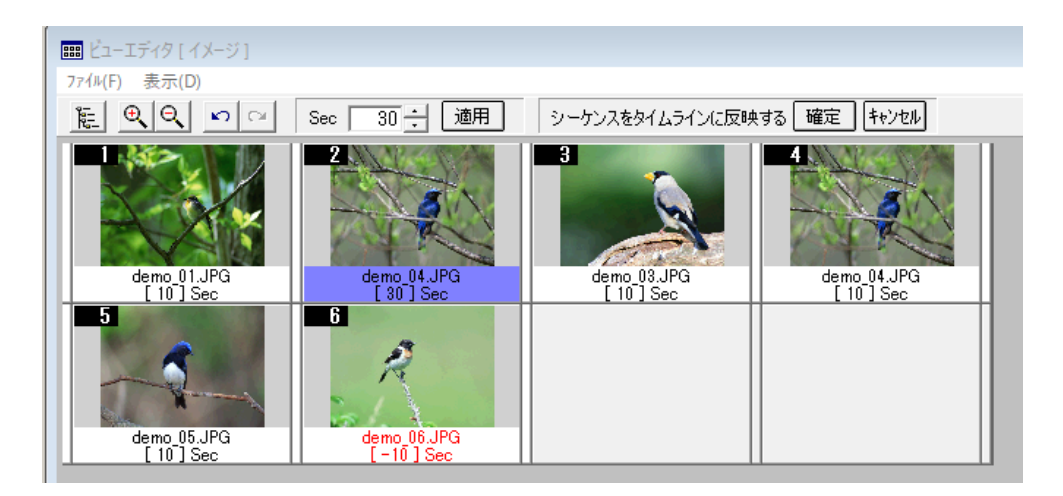

コンテンツと時間の設定が終わったら、シーケンスをタイムラインに反映する「確定」ボタンをクリッ クします。スクリーンエディタに戻り、レイアウトとタイムラインに時間が設定されます。

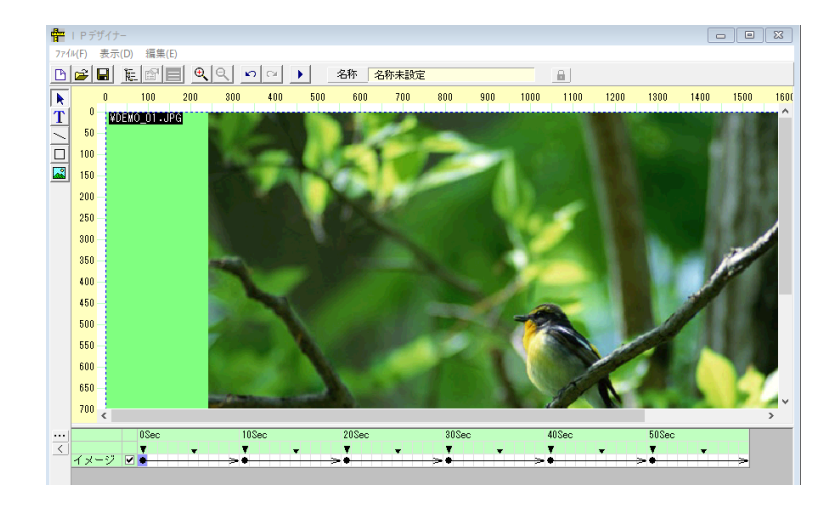

 $4.2$ スクリーンエディタを利用したイメージオブジェクト設定

静止画・動画のレイアウト

 $1)$ 左側のオブジェクトリストから「イメージボタン(■)」を選択し、キャンパスエリ アをクリックした後、スクリーン上でマウスを左押しの状態で移動すると、緑色でイメージ 表示エリアが作成されます。

操作:任意の位置(開始位置)にマウスを移動させて左ボタンを押したままドラッグして任意 の位置(終了位置)で左ボタンをリリース(離す)します。イメージを配置するBOXをが生成 されます。

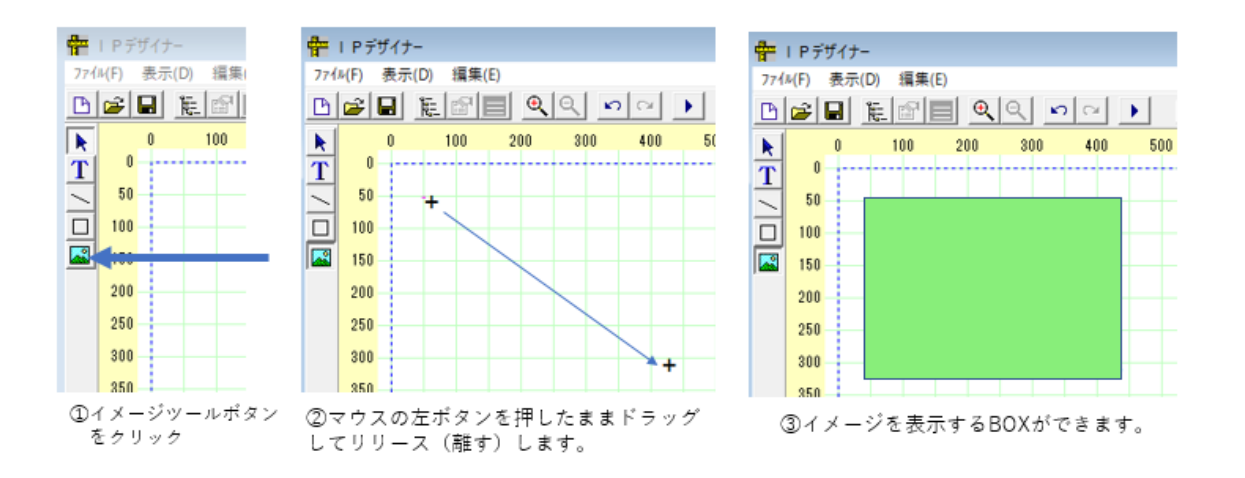

スクリーン上に複数のイメージオブジェクト(コンテンツ)を表示することもできます。手順は  $2)$ 1) 2) と同様です。この時タイムテーブル上に複数のイメージタイムラインが生成され、選択したイメ ージオブジェクトは赤色になります。

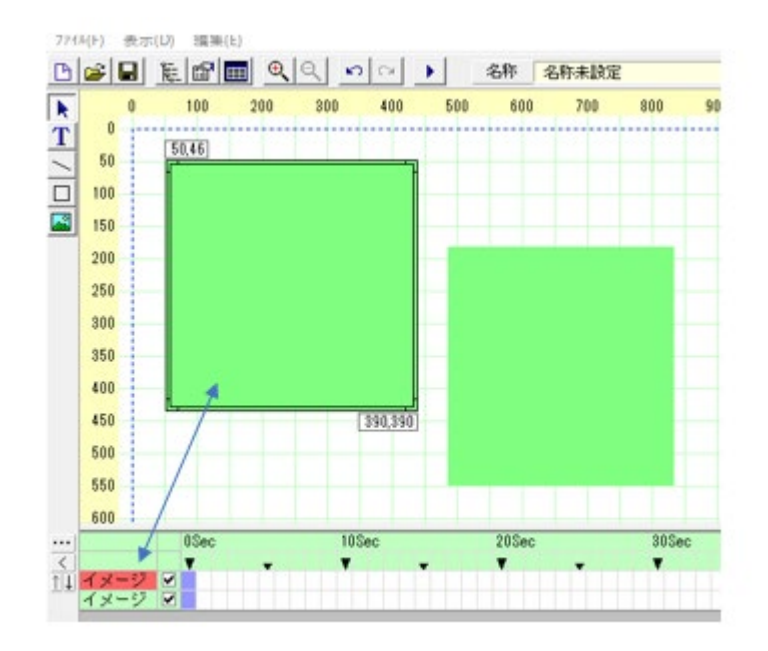

 $3)$ マウスで位置とサイズを変更するか、イメージのプロパティで数値入力で変更するなどしてレイ アウトします。

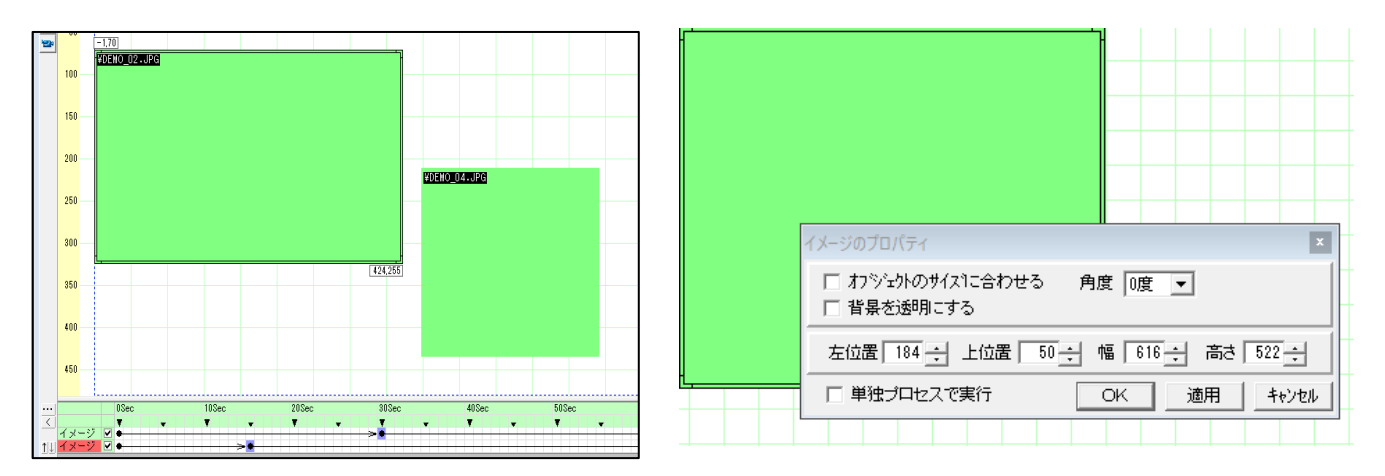

イメージの位置がずれないように固定することができます。イメージのBOXをクリックして、ロ  $4)$ ックボタンをクリックします。解除するにはもう一度ロックボタンをクリックします。

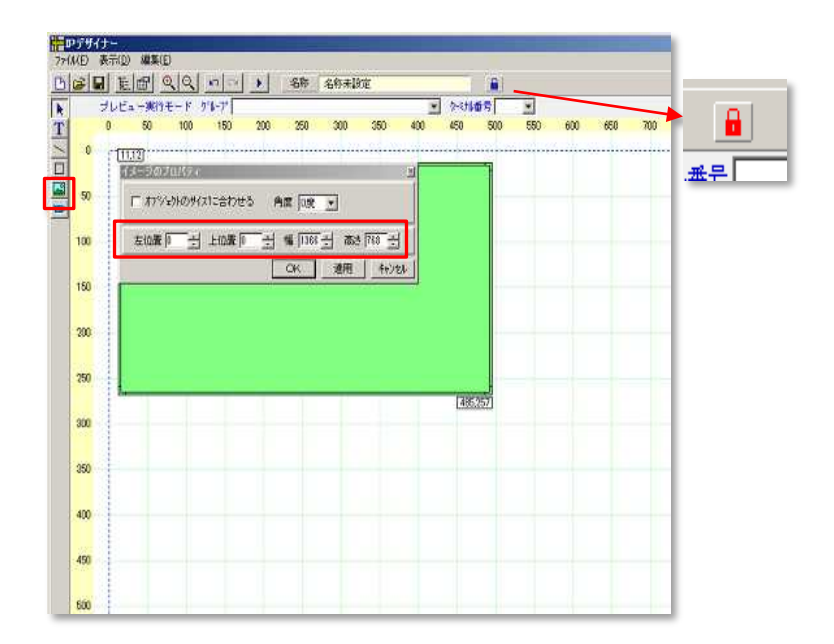

 $4.3$ トラック長の設定

デザイナー画面の「トラック長設定」ボタン (画面左のボタン) | | |

を押すと「タイムトラック長の設定」画面が表示されます。編成のトータル再生秒数を入力しま す。

メニューからも設定できます。数値を入力後OKをクリックします。

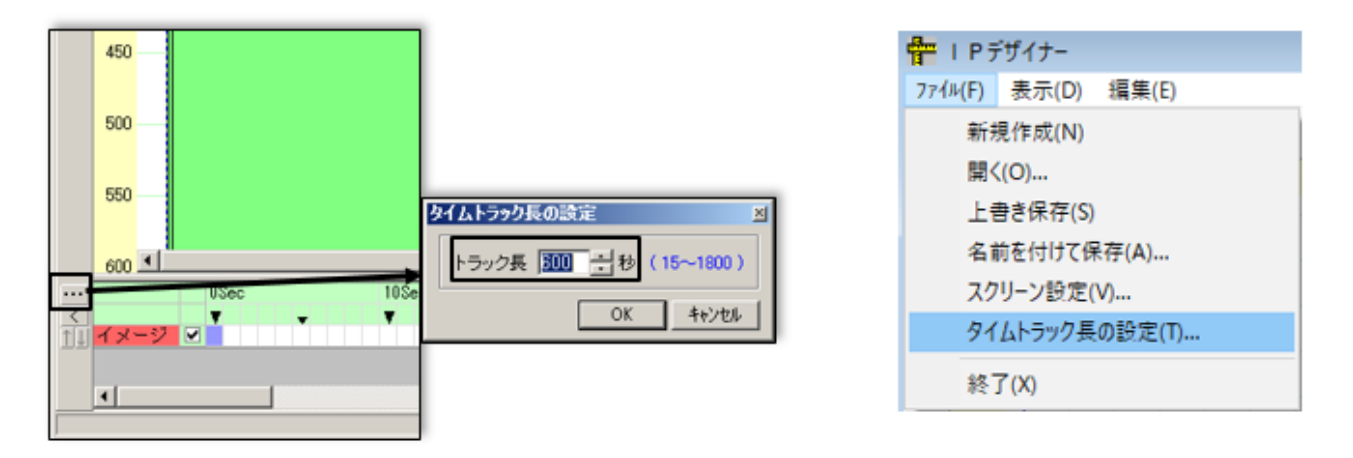

||…|| ボタンをクリックで設定

メニューから選択

- $4.4$ 編成設定(コンテンツの配置)
- $1)$ コンテンツファイルリストからドラッグ&ドロップ
	- 最初の画像・動画設定  $\bigcirc$

作成したイメージオブジェクトを左ク リックすると、緑色のオブジェクトが 二重枠になります。 同時に、タイムラインの指定イメージ が赤色になり、タイムライン上にオブ ジェクトの現在の指定時間が紫色で表 示されます。

最初は「OSec」の場所が紫色になりま す。この状態で、表示したいコンテン ツを「コンテンツファイル」リストか らドラッグ&ドロップします。この 時、表示示時間はトラックの最後まで 表示されることになります。

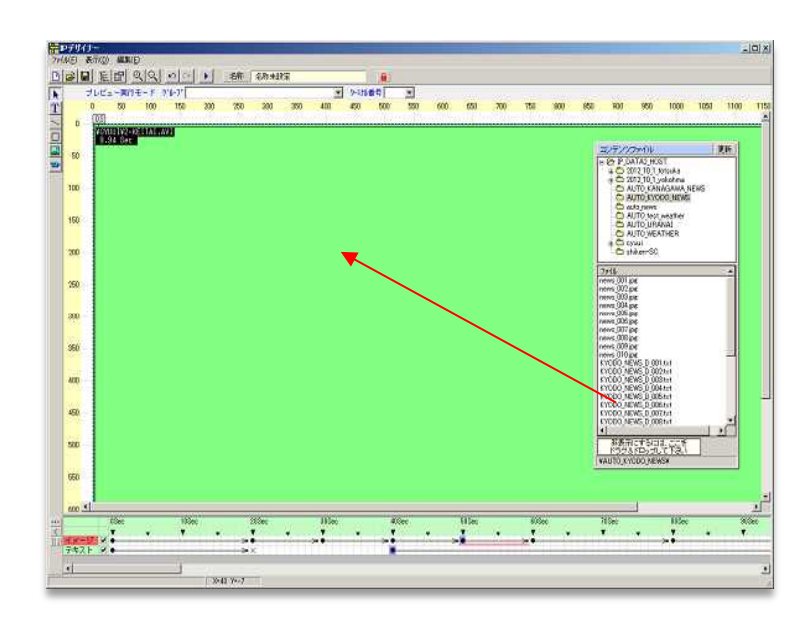

コンテンツファイルリストが出てない場合は、 に をクリックします。メニューからもできま す。

コンテンツ一覧

② 2つ目以降のコンテンツ設定

コンテンツ切替時間でマウスをクリックし、紫色にした後、①同様、コンテンツをドラッグ&ド ロップ。

- (3) 再生時間調整  $10$ Sec 紫色のポイントで、マウスを左押 -y ⊠≹ 下し、左右に移動します。 п
- 4 URLの登録

イメージオブジェクト上で、マウスを右クリックし、「ブラウザ設定」を選択します。 「ブラウザ設定画面」で表示するURLを登録し、開始位置を指定します。

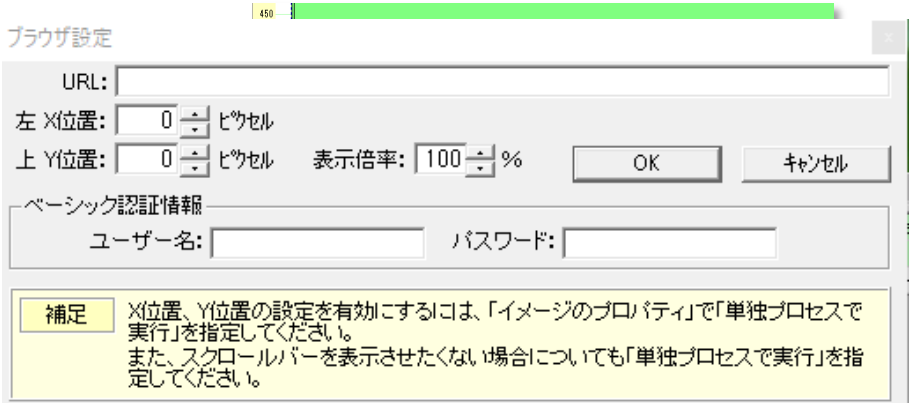

(5) イメージの消去

コンテンツファイル一覧の非表示設定欄を、イ メージ表示エリアにドラッグ&ドロップする と、イメージ表示リアが「×」印となり、イメ 一ジのタイムラインに反映されます。

6 動画設定

静止画と同様な方法で設定します。

オブジェクトのコンテンツに動画を設定した場 合、タイムラインに再生時間がピンク色のバー で表示されます。

(注意:一部コンテンツでは表示されない場合があります。)

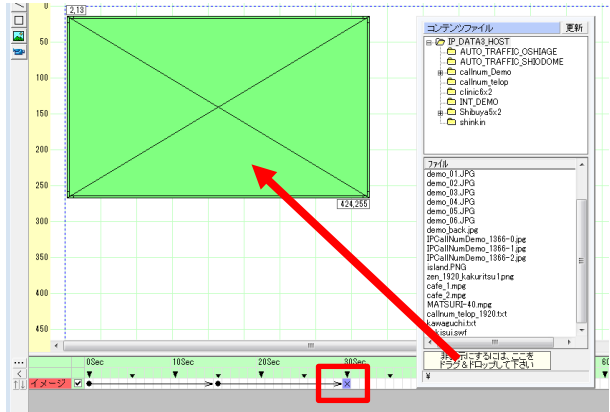

- $4.5$ テロップ(流れる文字)「の挿入
- $1)$ テロップエリアの作成

オブジェクトから「文字入力(T))」を選択し、キャンパスエリアをクリックすると、「テキス トのプロパティ」画面が表示されます

(初期カラー 黄色)。「テキストの プロパティ」画面の設定を【左位置: 0】【上位置: 0】【幅: 1920】【高 さ:160】【サイズ:96】 (例) に設定 します。適用すると、テロップの表示有 効エリアが黄色になります

表示エリアの移動はテキスト表示エリア にマウスを持っていき、左押し状態でも 調整可能。 サイズの変更はテキスト表示エリア境界 線にマウスを持っていき、左押し状態で 調整します。

 $2)$ テロップのスタート

> デザイナー画面のタイムライン(テキス ト)で、テロップ表示のスタート位置を クリックします。

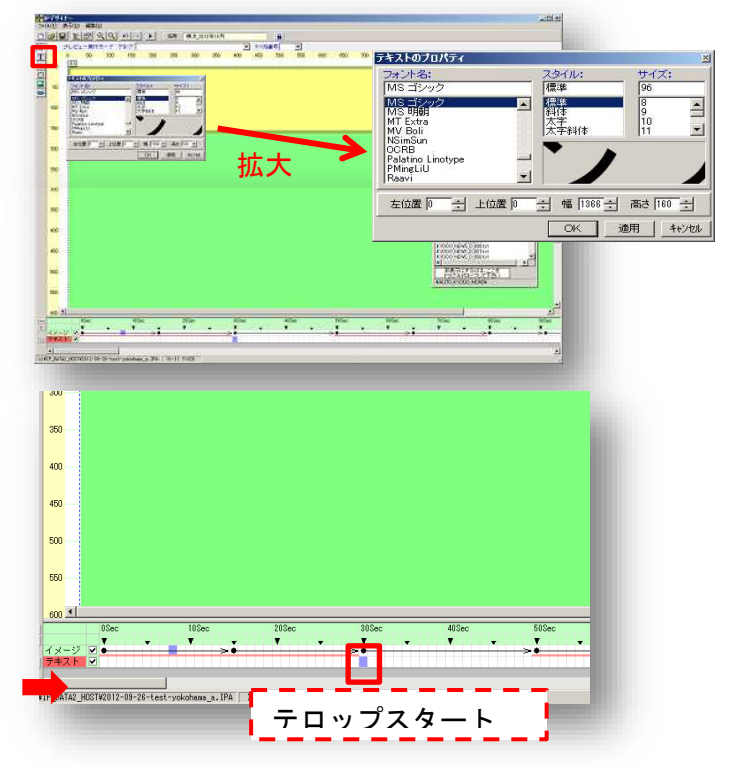

 $3)$ テロップ文字の登録

> イメージコンテンツと同様、テロップで表示するテキストファイル(拡張子は.txt)をコンテ ンツファイル一覧から、テロップ表示エリアにドラッグ&ドロップします。ドラッグ&ドロップ するとテキストエリアに文字が表示されます。

 $4)$ テロップの表示設定

> テロップ表示エリアで右クリックし、「表示設定」を 選択すると『表示設定』画面が表示されます。「表示 設定」画面の設定を【文字の動き:スクロール】【速 度:100】【移動量:6】【方向:右→左】に設定しま す。

 $5)$ テロップの終了

イメージの終了と同様な方法で行います。

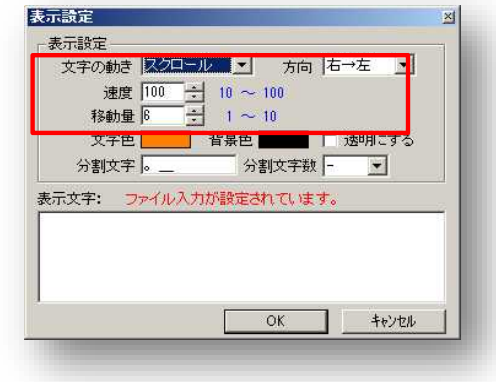

4.6. デザイナーのプレビュー

作成したスケジュールデータのプレビューができます。

操作コマンドの「プレビュー ( ▶ ) 」ボタンを押すとプレ ビュー画面が起動し、登録した内 容の確認ができます。

プレビュー画面には秒数が表示さ れ、切り替わりタイミングの確認 ができます。

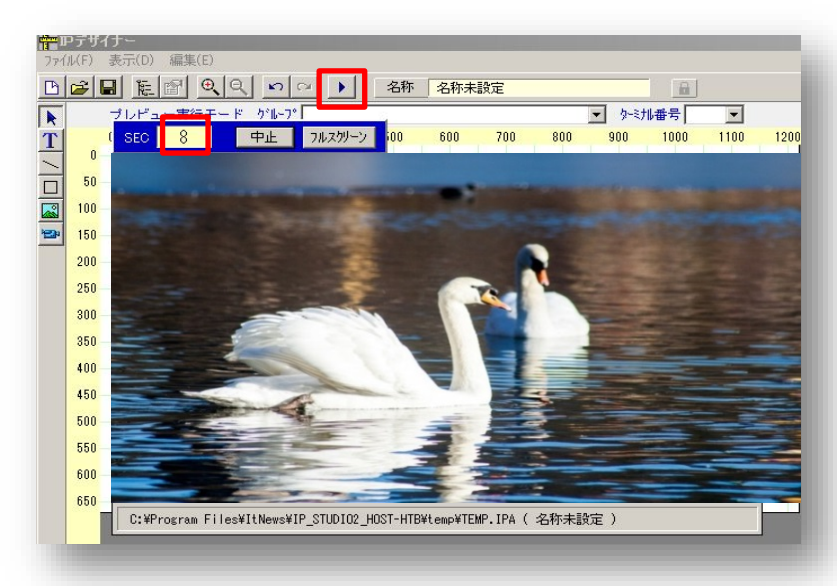

### 4.7 スクリーンエディターから「ビューエディタ」の起動。

ビューエディターは①メニュアイコン、 ②オブジェクトの上でのマウスの右ク

リック、③タイムラインのイメージの赤 いろ表示の右ボタンで起動できます。

オブジェクト(コンテンツ)を選んでから ボタンをクリックします。

ビューエディターとスクリーンエディタ ーを使い分けて、効率のいいスケジュー リングを作成してください。

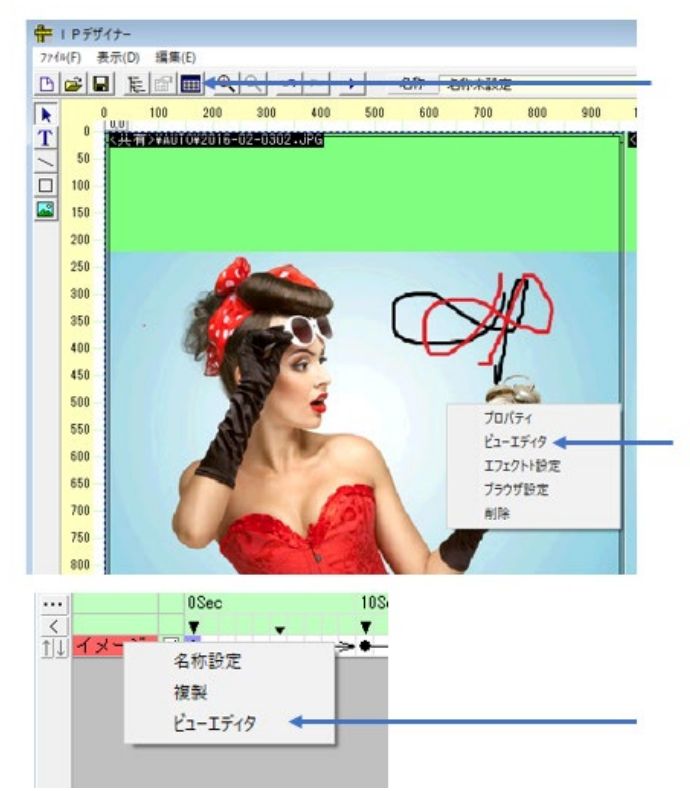

#### 4.8 デザイナーの保存

デザイナー画面の「ファイル (F) 」タブから、作成したスケジュールデータを保存します。保 存されたデータファイルの拡張子は「IPA」となります。

## 第5章 コンテンツ スケジューラ 1日の放映スケジュールの作成 (STEP2)

#### $5.1$ サービス時刻の設定

コンテンツスケジューラー画面の「サービス時刻」ボタンを押すと、「サービス時刻設定」画面 が表示されます。ご利用の環境に合わせてサービス時刻の設定を【開始時刻:0時0分】【終了時 刻: 24時 0分】 (例) に変更します。

 $5.2$ ターミナル電源設定

> ご利用の環境に合わせてターミナル電源操作の設定、「なし」「再起動」「シャットダウン」が できます。

 $5.3$ ターミナルボリューム設定

> 時間帯別に各ターミナルの音量を設定できます。 時間項目の右横にある「VOL」をクリックし、「0」~「100」の間でレベル設定します。

 $5.4$ 一日の番組編成(コンテンツスケジューラ)の設定 「デザイナーファイル一覧」から、スケジュール登録する  $1)$ デザイナーデータ(番組編成)を開始時刻位置にドラッグ&ドロッ プします。設定すると自動で繰り返し放映の設定がされます。

> 設定したデータ情報は「スケジュールー覧」に表示されま す。

指定時刻から番組編成を変更する場合は、別のデザイナー  $2)$ データを次の開始時刻位置にドラッグ&ドロップします。

追加されたデザイナーは別の識別カラーで表示されます。  $3)$ 

 $4)$ コンテンツスケジューラの保存

> コンテンツスケジューラー画面の「ファイル (F) 」操作か ら、作成した 1 日の放映スケジュールデータを保存しま す。

拡張子は「. IPB」となります。

5) 表示時間指定(終了時間)の設定が可能です。

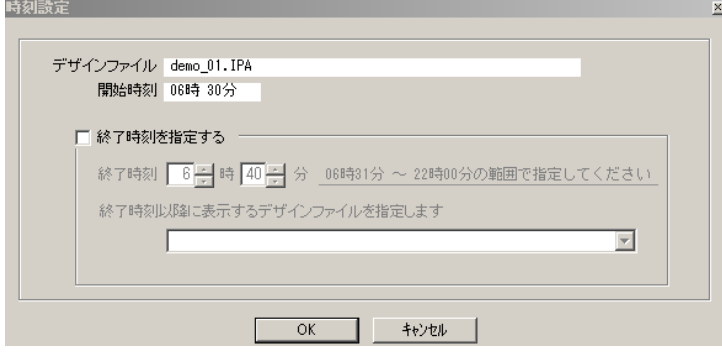

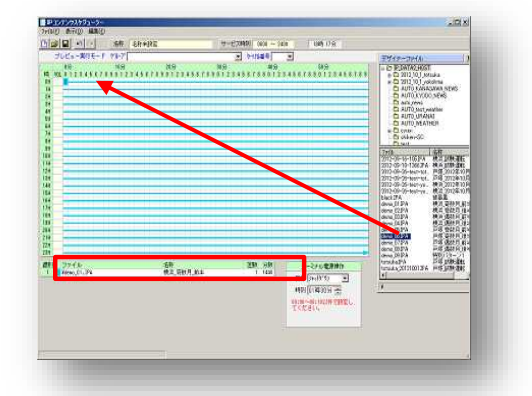

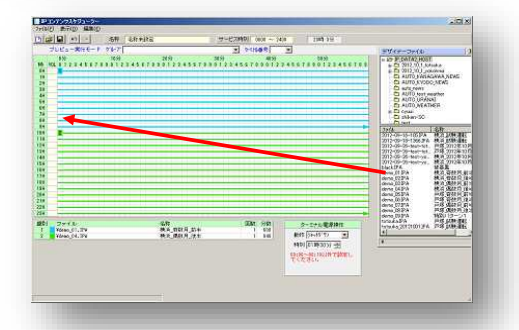

### 第6章 ターミナルスケジューラ設定 (STEP3)

(デジタルサイネージのへの個別スケジュール設定)

#### $6.1$ 事前設定 (メンテナンスで配信グループ設定)

個別スケジュール設定をするに当たり、事前に配信グループの登録を終えておいてください。 配信グループの登録方法については、「配信グループ・ターミナル登録」を参照してください。 サイネージが1台の場合は必要ありません。

配信グループ指定

グループ選択  $\overline{1}$  $\overline{2}$  $\overline{\mathbf{3}}$  $\overline{4}$  $\overline{5}$ グループ選択から

配信するグループの番号をクリックします。

#### $6.2$ スケジュール設定

ターミナルケジューラー画面の「コンテンツスケジュールファイル」から、スケジュール登録す るファイルを選択し、通常スケジュール欄にドラッグ&ドロップします。

曜日指定がある場合は、「曜日指定」欄の指定曜日にファイルをドラッグ&ドロップします。 日付指定がある場合は、「日付指定」欄の指定日にファイルをドラッグ&ドロップします。

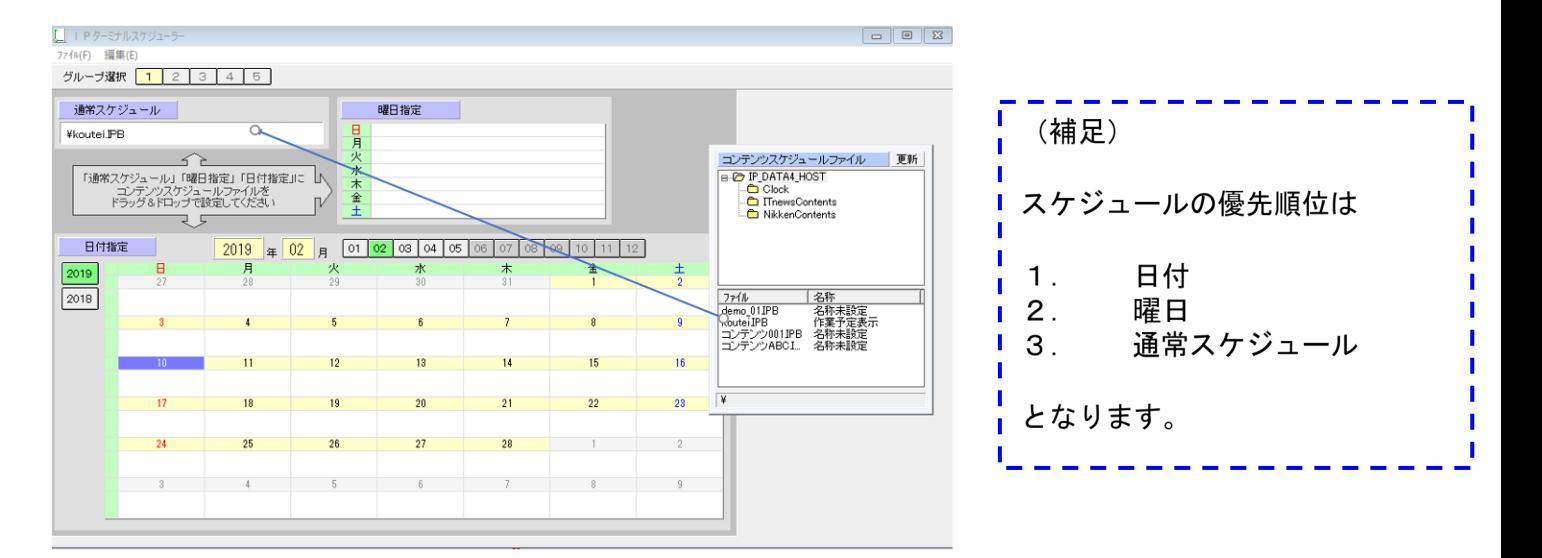

 $6.3$ ターミナル スケジューラーの保存

> ターミナルケジューラーではデータを保存作業が不要です。ドラッグアンドドロップした時点で 保存が完了しています。

# 第7章 ファイルの転送 (STEP4)

1) ファイル転送ボタン

ファイルの転送開始ボタンをクリックすると転送を開始します。

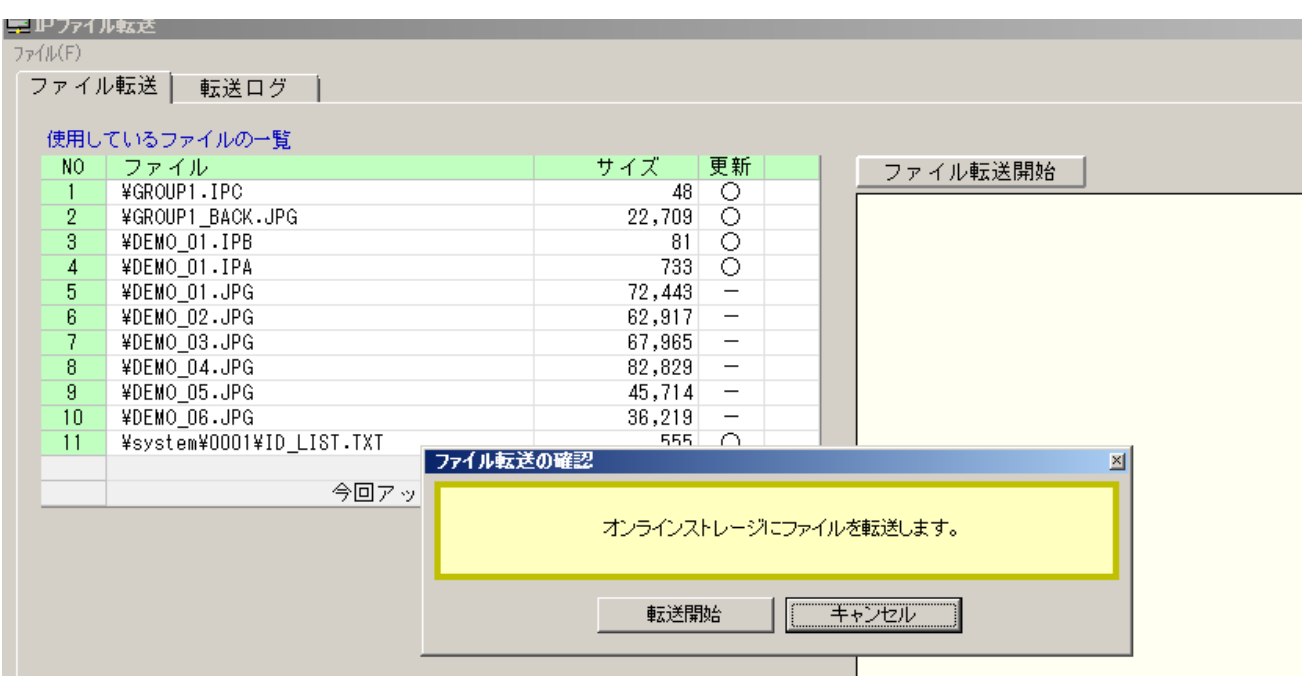

### 2) 転送終了

ファイル転送完了が表示されます。

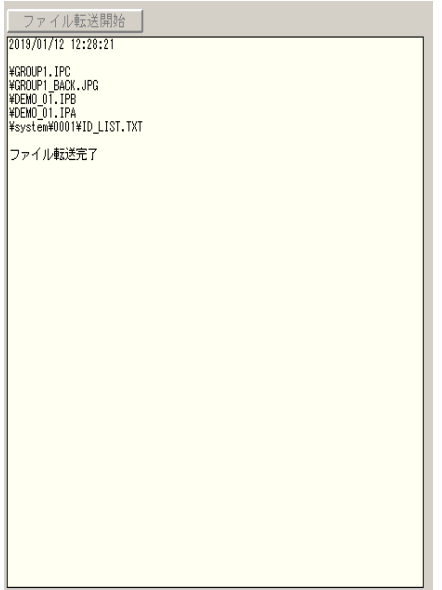

### 第8章 配信グループ・ターミナル登録

配信グループ、及びターミナルの登録をする場合、 IP\_STUDI0のメイン画面から、メインメニューの「メンテナンス」ボタンをクリックし、 「IPメンテナンス」画面を開きます。

- $1)$ 「ターミナル登録」ボタンをクリックし、「ターミナル登録」画面を開きます。
- $2)$ グループの登録
	- グループ項目の「登録」を押します。
	- 「グループ設定」画面で「グループID」「グループ名」を入力します。
	- グループIDは半角英語数字となります。
	- グループ名は日本語でも構いません。
	- 記入後、OKボタンを押して、登録完了です。
- $3)$ ターミナルの登録
	- ターミナルを追加したいグループを指定後、ターミナル項目の「登録」を押します。
	- $\overline{a}$ 「ターミナル設定」画面でターミナル番号とターミナル名を記入します。
	- ※ グループ名を確認してください。 ※ ターミナル番号は重複できません。
- グループ、ターミナルの登録完了後、「ターミナル登録」画面でOKボタンを押し、完了です。  $4)$

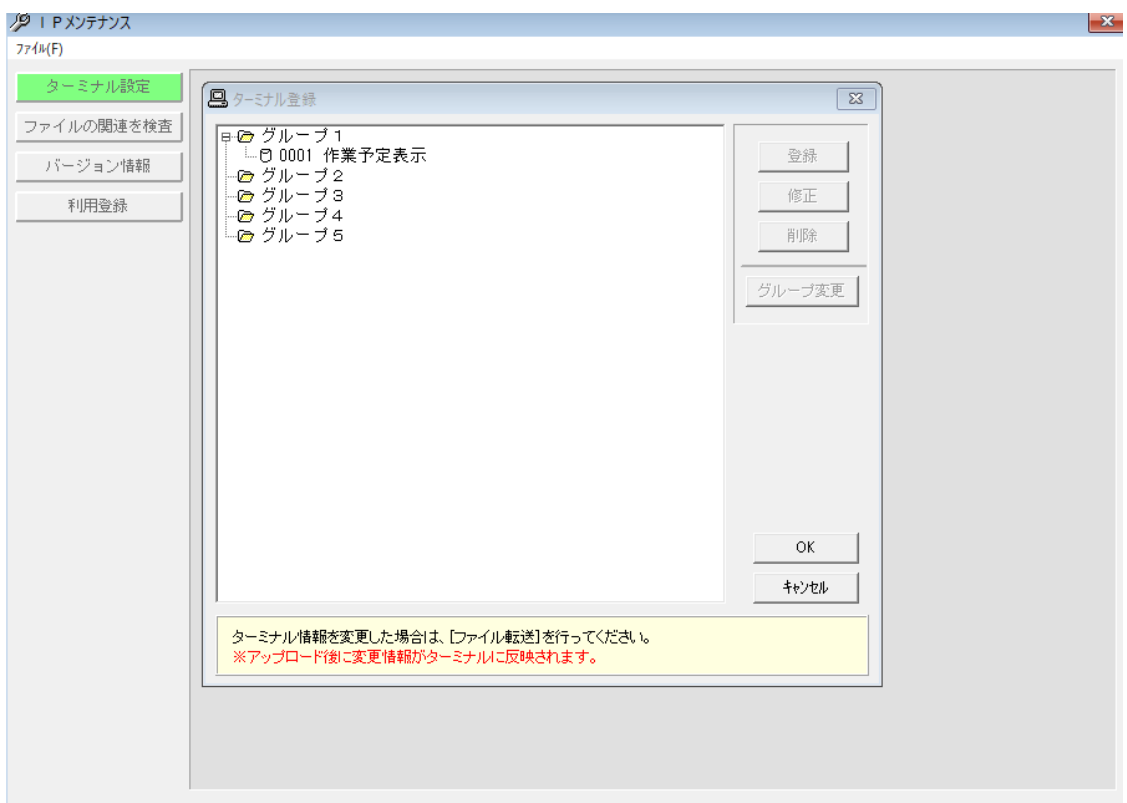

登録できる、グループは5つまでです。(5グループへ別々のスケジューリングができます)

### 第9章 番組編成の変更 • 修正

現在、放映中の番組編成の変更·修正を行う場合、既存のデータを読み出して更新(変更·修正) することができます。

#### $9.1$ デザイナー・コンテンツスケジューラ・ターミナルスケジューラの選択

メイン画面の「グループ指定で開く」タブを押すと「グループ指定で開く」画面が表示されま す。

グループ選択を押し、デー タ更新 (変更·修正など) す るグループを選択すると 「デザイン」「コンテンツ スケジュール」「ターミナ ルスケジュール」欄に使用 しているファイルが表示さ れます。

番組編成の修正を行う場合 は「デザイン」を選択する と、デザイナー画面が表示 されます。

1日のスケジュールを変更し たい場合は「コンテンツス ケジュール」のファイルを 選択します。

ターミナルのスケジュール を変更したい場合は「ター ミナルスケジュール」のファ イルを選択します。

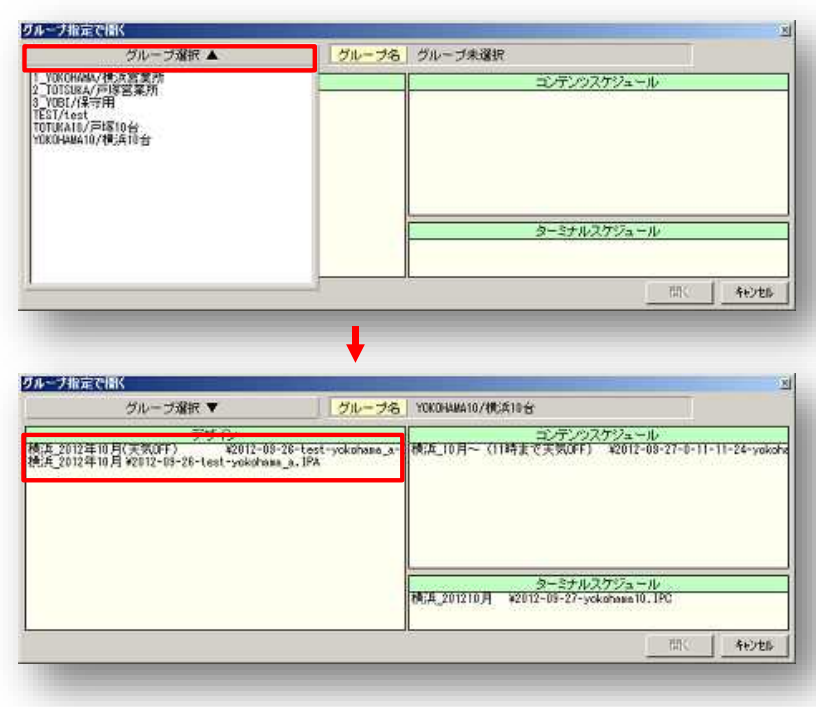

- $9<sub>2</sub>$ コンテンツの入れ替え
- $1)$ コンテンツファイルからドラッグ&ドロップ

入れ替えたいコンテンツのイメージオブジェク トをクリックし、アクティブにします。この時タ イムラインの「イメージ」文字の背景が赤色にな ります。

変更したいコンテンツの時間をクリックする と、紫色になります。

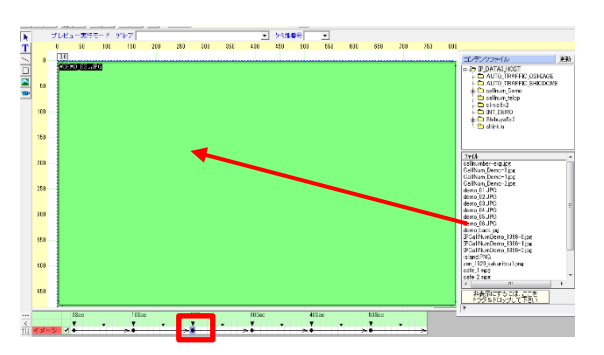

入替えたいコンテンツをコンテンツリストからイメージオブジェクトエリアにドラッグ&ドロッ プします。

「メイン画面」から「モニター」タブをクリックし、「IPモニタ-」画面を立ち上げます。

稼働ログは「手動」「自動」があります。  $1)$ 

「手動」を設定した場合、「稼働情報取得」をクリックすれば、稼働情報がダウンロードされます。

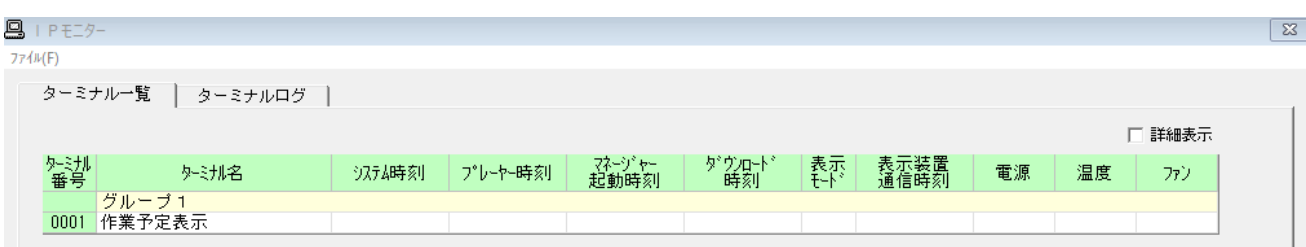

 $2)$ 「ターミナルー覧」にグループ名と、モニターの番号が表示されます。 稼働中の場合は白背景の表示となります。

> 一定時間稼働情報が入手できない場合、ターミナル番号の背景が、「<mark>黄色</mark>」そして「<mark>赤色</mark>」に変 化します。

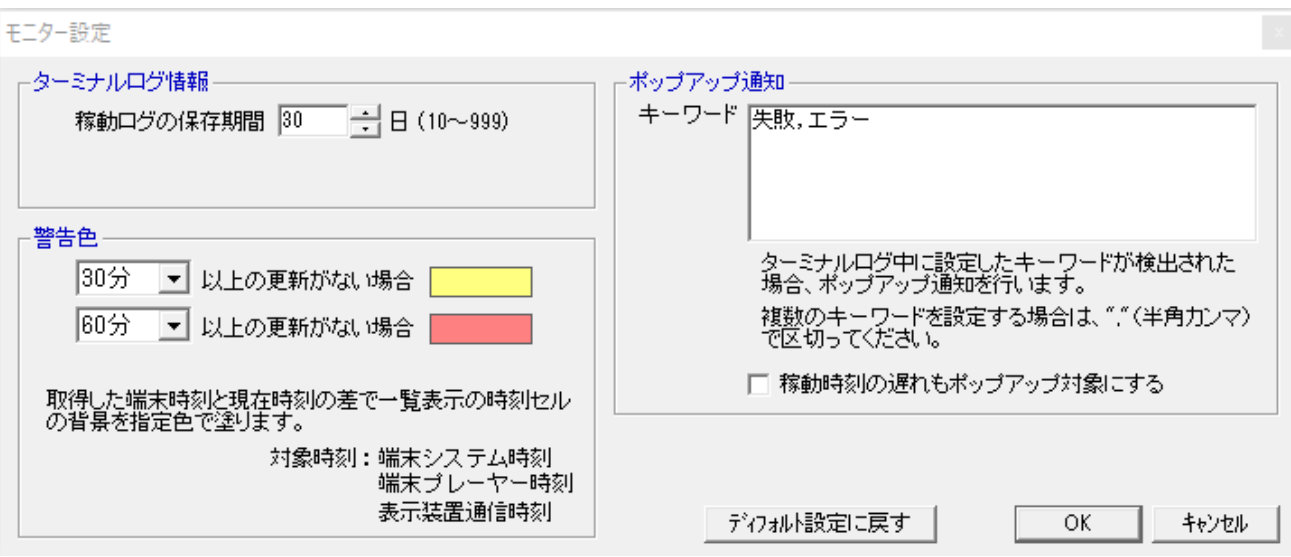

設定は、「ファイル (F) 」 > 「モニターの設定」で行います。

 $3)$ 

「ターミナルログ」で、ターミナルを選択すれば、過去の稼働情報が確認できます。

## 第11章 コンテンツの格納(保存)場所

1. コンテンツ格納場所

ご利用のコンテンツはネットワークホルダー上であれば、共有が簡単にできます。

書き換え権限については、ご利用方法に各社のポリシーに合わせください。

IP STUDIO上では、以下のように、ネットワークホルダーかIP\_STUDIO のDATAホルダーに格納し てご利用ください。 (C: IP\_DATA4\_HOST)

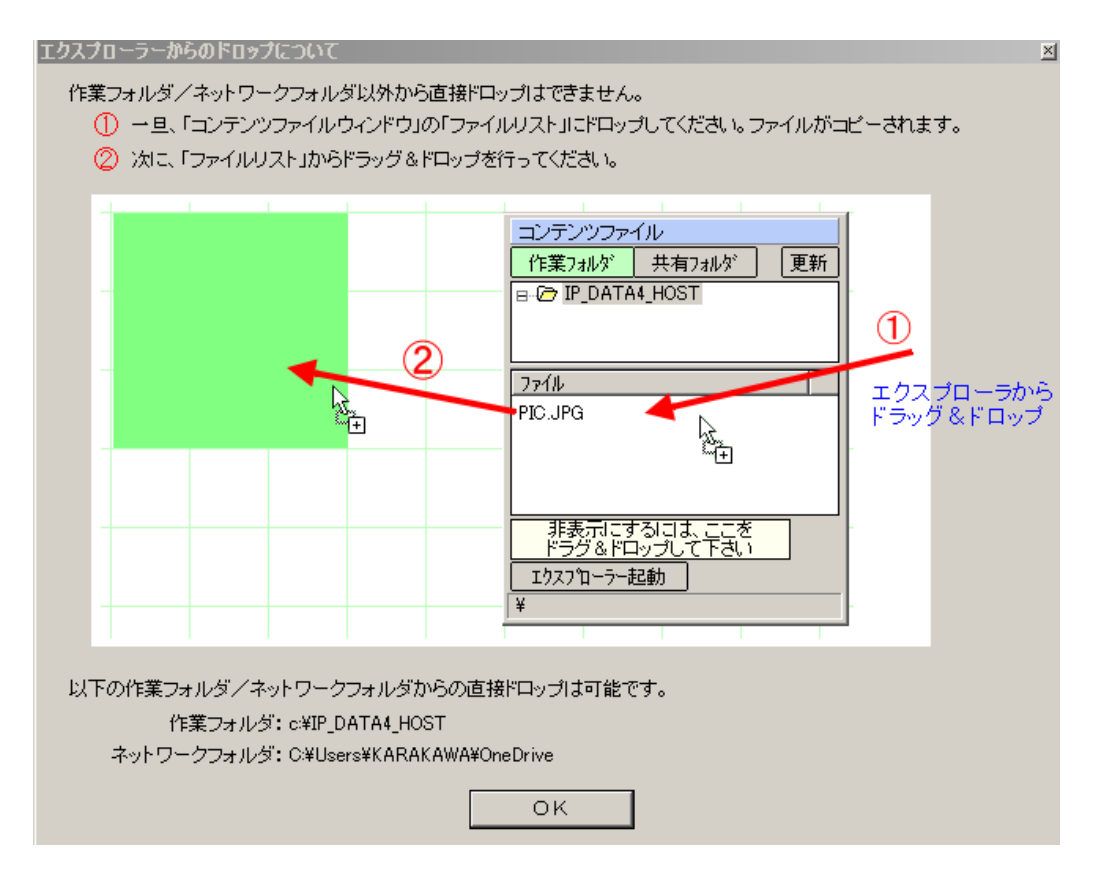

2. 利用できるコンテンツは

静止画: JPEG. PNG, GIF, PDF デザイナーのステップで設定されるイメージオブジェクトのサイズに合わせて、コンテンツ を作成します。

- FullHD画面全体に表示する場合は、横1920pix,縦1080pixとなります。
- IP STUDIOにはオブジェクトに自動的に画像ファイルを合わせる機能があります。

動画は: MPEG2、MWV, AVI、MPEG4、SWF

- ※ PowerPointの場合、wmv動画で出力し、動画として使用してください。
- 3. テキスト: テロップ表示用の文章を作成
	- 文章は1行です。

# 第12章 デジタルサイネージの設定

デジタルサイネージのホルダー設定 ネットワークフォルダーの設定をします

ご利用のクラウドストレージがある場合、ホルダー(共有ホルダー)を設定。

ご利用のクラウドストレージがない場合は、無償か有償のクラウドストレージを ターミナル側に設定(インストール)してください。

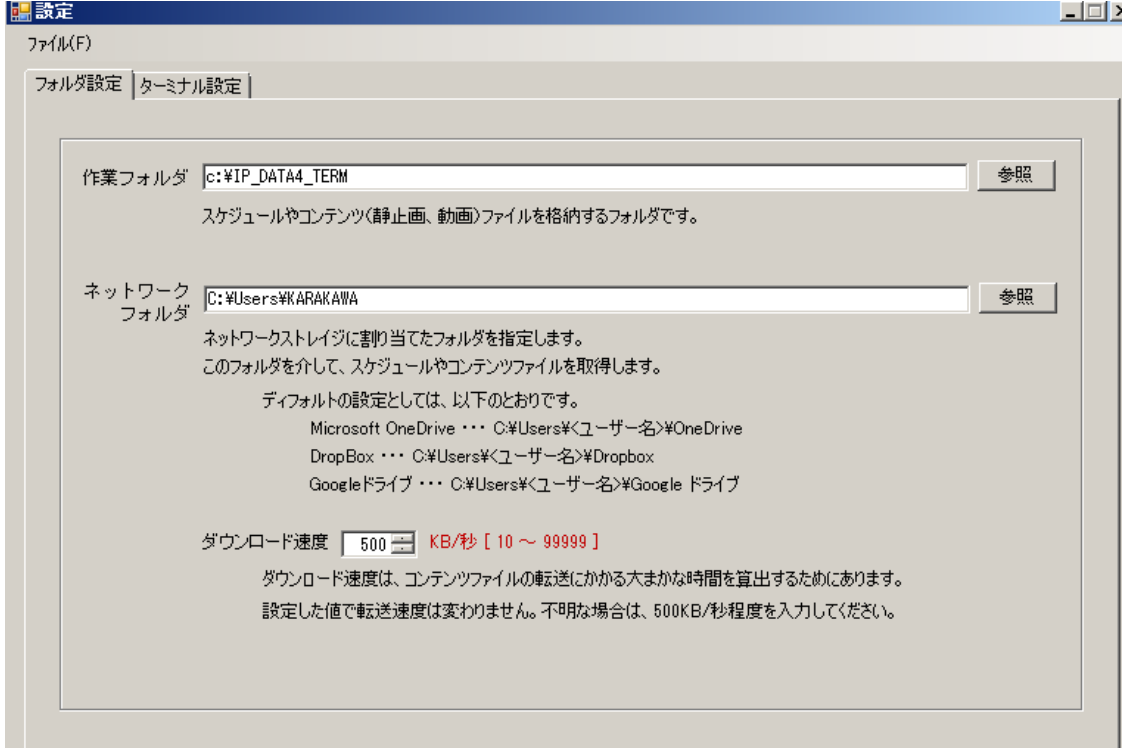

ご利用のクラウドストレージがない場合は、無償か有償のクラウドストレージを ターミナル側に設定(インストール)してください。

O日時はテキスト入力の「TI」をクリックして、日付·時刻設定ボタンをクリックします。

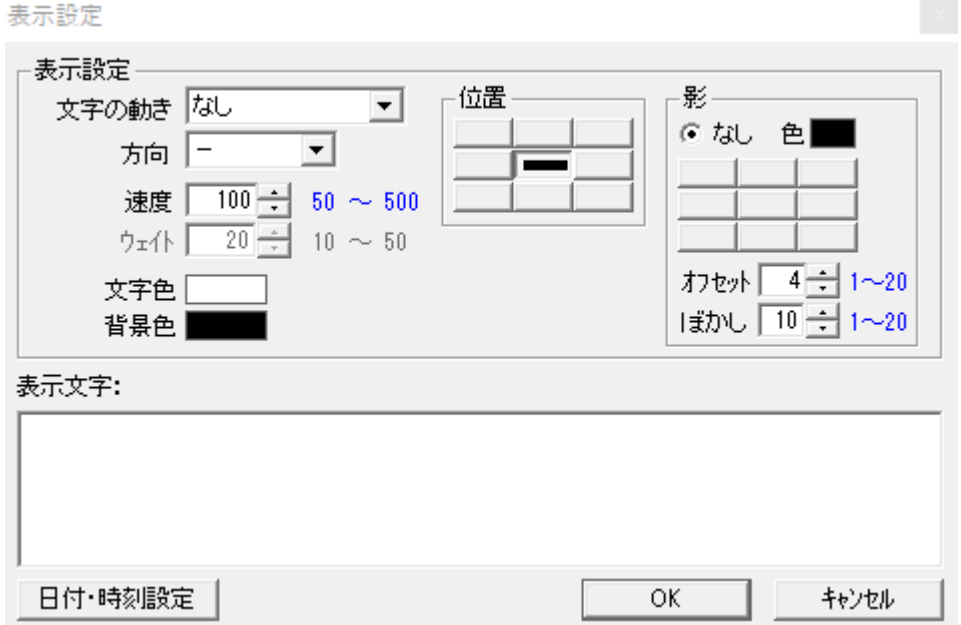

○書式を入力するか設定例から選択してOKをクリックしてください。

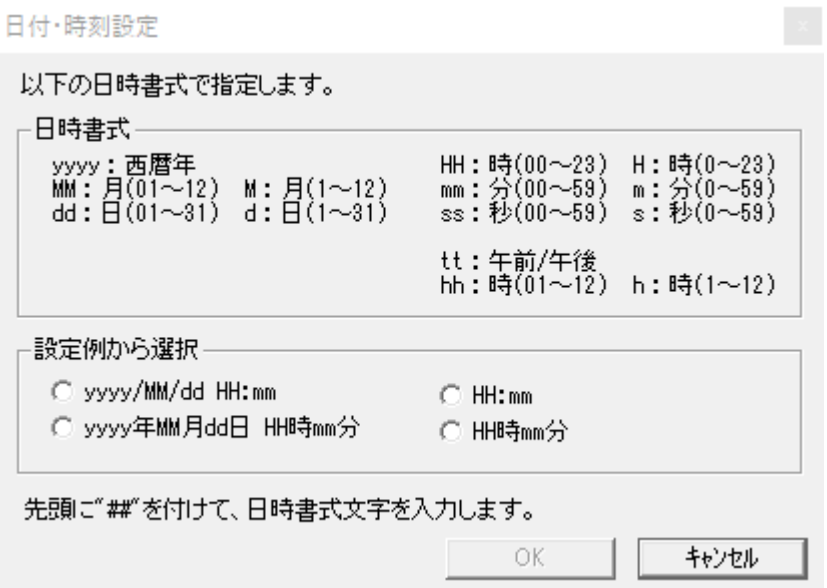

○任意の位置に表示できます。背景を透明にするには文字のプロパティで背景を透明にするにチェックを 入れます。

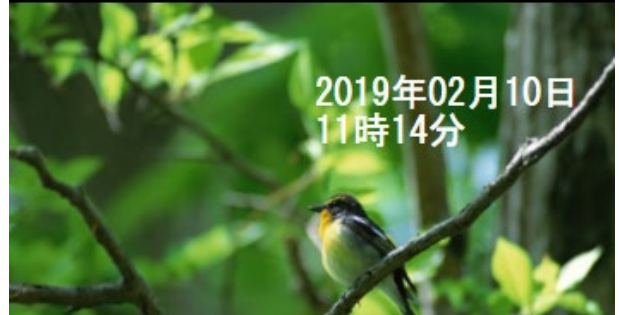

# 第14章 デジタルサイネージが複数台の設定

14-1. PC側のIP STUDIO のメンテナンスのターミナル登録をします。

(第8章ご参照)

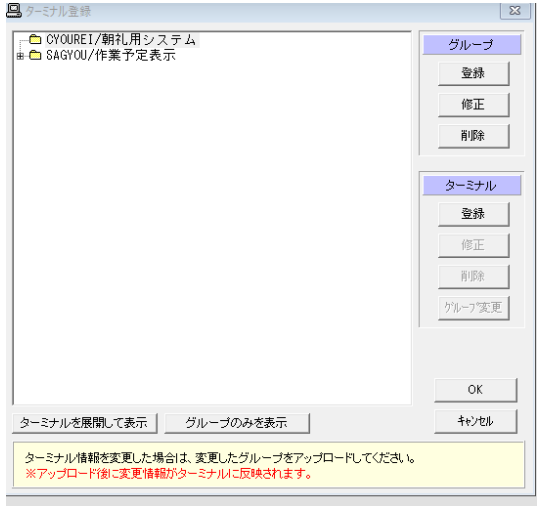

# 14-2. デジタルサイネージ (表示ターミナル)の端末番号の設定をします。

IP\_STUDIOプレーヤーの端末番号 (ターミナル番号)をそれぞれ設定します。

設定方法は、以下のようになります。

- 1. WindowsのIP\_STUDO4\_TERMホルダーのなかにある、「IPTERM\_NO.INI」 の番号を書き換えます。
- 2. 初期値は下記のようになっています。

[TERM]

```
TERM NO=1
```
これを、追加するデジタルサイネージにそれぞれ

TERM\_NO=2 、TERM\_NO=3 と書き換え上書きします。

○INI ファイルの書き換えはメモ帳を利用すると便利です。

第15章 Q&A

- 01. テンプレートの登録はできますか?
- A1. できます。C:¥Users¥ユーザ¥AppData¥Local¥ip\_studio4¥template に登録できます。
- 02.1画面に表示できるコンテンツの制限はありますか?

A2. あります。50コンテンツです。

- 03.コンテンツの配信時間はどのくらいですか?
- A3.クラウドストレージ (オンラインストレージ)の性能によりますが、早ければ約10秒で 転送されます。
- 04. 利用できるコンテンツの数の制限はありますか?

A4. ありません。

05. 利用できるコンテンツの容量の制限はありますか?

A5. IP STUDIO はありません。ただ、クラウドストレージで制限をしている場合があり ます。仕様などご確認ください。

06.クラウドストレージのセキュリティは?

A6. 各社の仕様などをご参照ください。